## *|| Parallels*

## **[Cancel a Parallels Desktop subscription in App Store](http://kb.parallels.com/en/123784)**

- Parallels Desktop for Mac App Store Edition
- 1. Open the App Store app.
- 2. Click the sign-in button or your name at the bottom of the sidebar.

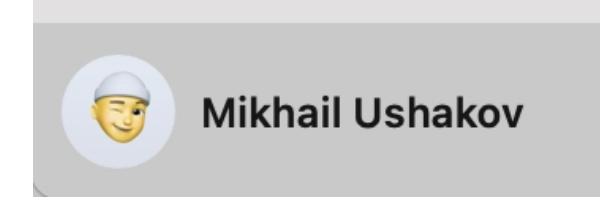

- 3. Click **Account Settings** at the top of the window. You might be asked to sign in.
- 4. On the page that appears, scroll until you see Subscriptions, then click **Manage**.

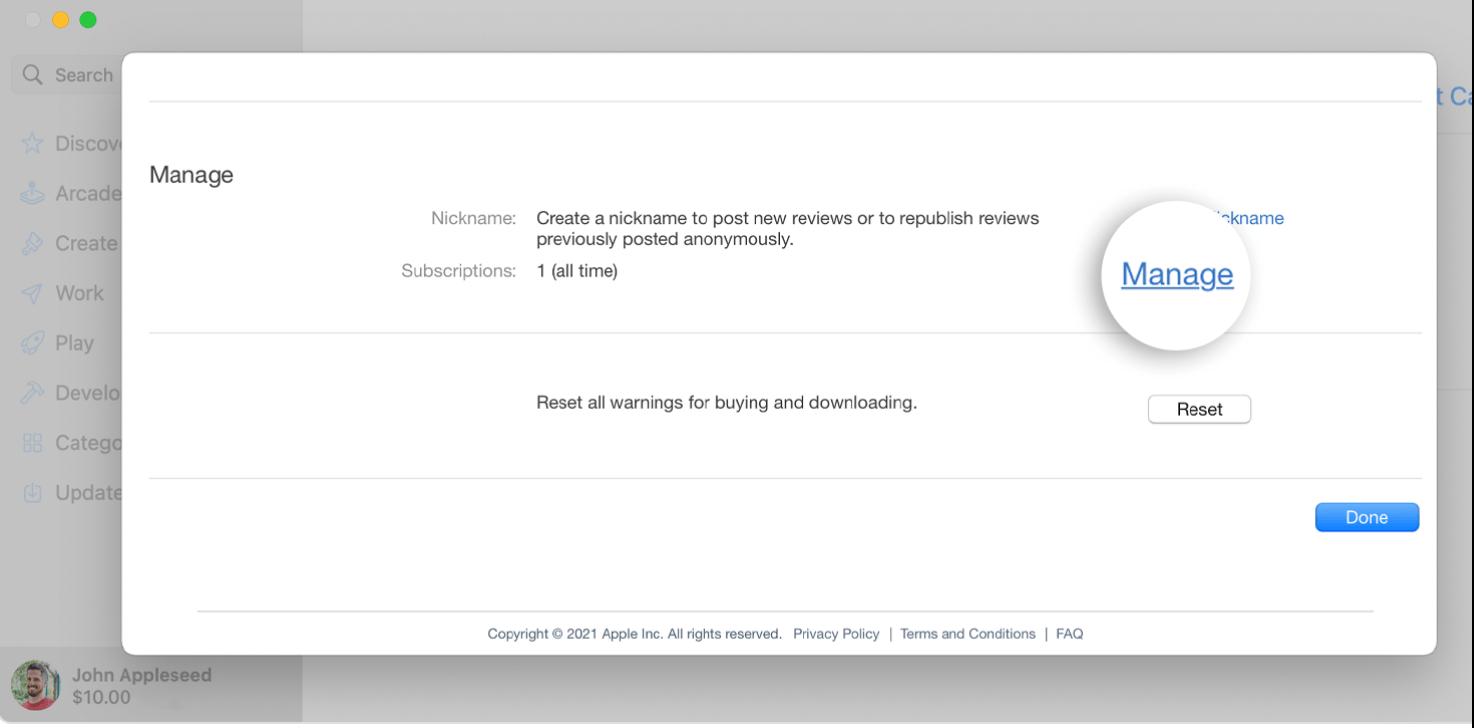

5. Click Edit next to the subscription that you want.

6. Click **Cancel Subscription**. If you don't see Cancel Subscription, then the subscription is already canceled and won't renew.

© 2024 Parallels International GmbH. All rights reserved. Parallels, the Parallels logo and Parallels Desktop are registered trademarks of Parallels International GmbH. All other product and company names and logos are the trademarks or registered trademarks of their respective owners.